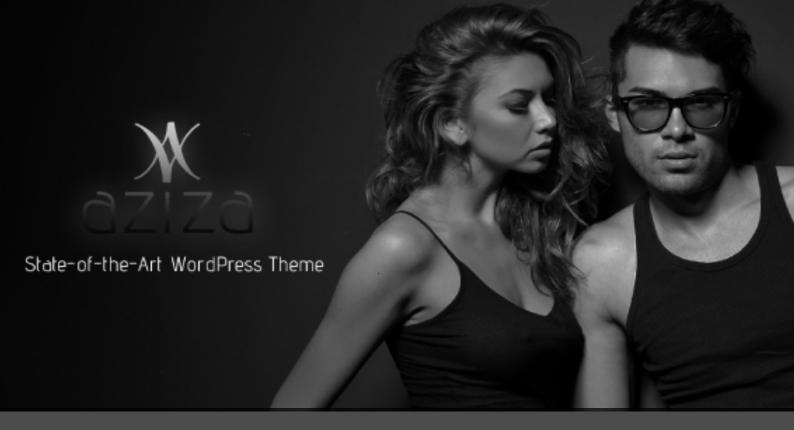

# AZIZA I MANUAL

#### **About "AZIZA"**

Discover this state-of-the-art, fully featured and multi-usable Wordpress theme, suitable for all business purposes.

Aziza is built on our solid TD-framework, suitable for using child themes, and already prepared for Woocommerce, bbPress, WPML, and contact form plugins Gravity and Contact 7. Install and activate the plugins, (the LayerSlider WP plugin is already built-in, and only needs to be activated), and together with Aziza's dummy content you're ready to go before you know it! Aziza comes with an extended and premium TD-Shortcode plugin, which includes 175+ amazing shortcodes, built to the latest marketplace 'quality standards'.

Aziza has four different slider options, default pages, full width pages and blank templates for a building a home intro page, maintenance page or otherwise. Aziza introduces TD-folio for creating portfolios, including footer tabs for adding additional and extra information besides (custom) sidebars and (custom) footer widgets. This theme simply has too much features to mention!

We hope you will have lots of fun working with "AZIZA". Visit www.theme-dutch.com for a free support account.

### AZIZA Technical Manual – Features and tools

- 01. How to install the theme files, and plugins
- 02. How to install dummy content
- 03. Aziza Admin panel Theme settings AZIZA
- 04. Aziza Admin panel General (default): general theme options
- 05. Aziza Admin panel Categories: define individual categories
- 06. Aziza Admin panel Colors: customize theme's colors
- 07. Aziza Admin panel Header: customize theme's header
- 08. Aziza Admin panel Layouts: define layouts of special pages
- 09. Aziza Admin panel Footer: customize footer area
- 10. Aziza Admin panel Widgets: add widgets to assign and use pages/posts
- 11. Aziza Admin panel Sliders: create sliders, to use on pages and posts
- 12. Aziza Admin panel Sociables: enter social media names/links
- 13. Aziza Admin panel Typography: adjust fonts, sizes and line height
- 14. Aziza Admin panel Woocommerce: define layout of Woocommerce pages (Woocommerce plugin)
- 15. Aziza Admin panel bbPress: define layout of bbPress pages (bbPress plugin)
- 16. Aziza Admin panel TD Folio: define TD Folio pages
- 17. How to set up the Layer Slider WP (LayerSlider plugin)
- 18. Set up Page and Post options
- 19. How to use TD-shortcodes (TD-shortcode plugin)
- 20. How to make your website multilingual (WPML plugin)
- 21. How to translate your website
- 22. Theme Dutch Support
- 23. Services
- 24. Warranty
- 25. Contacting Theme Dutch
- 26. How to set up Permalinks
- 27. Wordpress information

## 01. How to install the theme files and plugins.

After purchasing theme AZIZA, your download contains a zip-file with the file name "AZIZA - unzip me please".

- 1. Unzip the downloaded AZIZA zip-file and extract it to any local directory on your computer.
- 2. Navigate to, and open the unzipped folder. You'll find 3 zipped folders, a LICENCING FOLDER and one READ ME! File.
- 3. You can either extract and copy the unzipped AZIZA folder directly into your WP THEMES FOLDER on your site, or alternatively install the zip through the Wordpress 'INSTALL THEMES' PANEL (instructions below).

### Install the Theme.

You can install the AZIZA theme using several methods. We use the easiest and fastest approach though, and this is via your Wordpress dashboard.

1. Access your Wordpress account, and login.

Once you've logged in, you'll be directed to the dashboard.

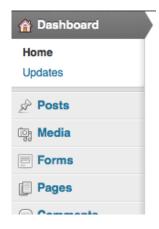

2. Go to Appearance and click Themes.

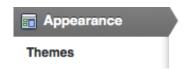

3. Click the **Install Themes** tab.

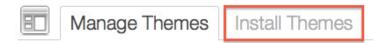

4. Next, hit Upload.

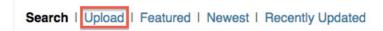

- 5. Still remember the AZIZA folder you zipped earlier? Click the Browse button, locate the said AZIZA zipped folder and then select it.
- 6. Click Install Now.
- 7. Wait for the installation to finish and then hit **Activate** link. Then you'll see this screen.

#### NOTE:

Theme AZIZA is now activated. Read these following messages, which appear on your dashboard carefully, because they provide important info about "required and recommended plugins" for theme AZIZA. You'll have to upload, install and activate the plugins: Woocommerce, bbPress, and WPML. The LayerSlider WP plugin is built-in, and only needs to be activated.

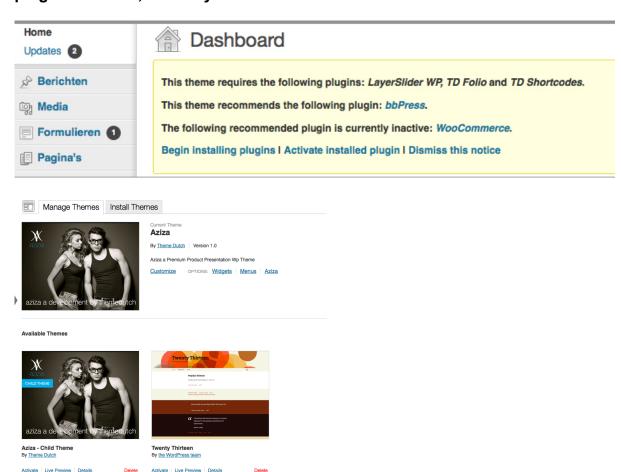

## 02. How to install dummy content.

Installing Dummy content sometimes can cause difficulties. We try to explain the steps you need to take as clearly as possible though. This way you receive almost an exact copy of the preview website.

If you use Woocommerce, install the Woocommerce plugin 'before' you upload dummy content. Wordpress will give an error uploading products before Woocommerce is installed.

Unzip the included file: 'Aziza Dummy' and you will find the following:

Aziza\_wp\_options.sql Aziza dummy-content.xml Aziza-import-layersliderwp.txt

#### STEP 1 - The Content

Go to Tools > Import; then select "WordPress". You need to install the Wordpress installer Plugin. Browse for the dummy-content.xml (inside aziza dummy) and click "Upload file and import"

#### Step 1-a:

Please select the "Download and import file attachments" and then click submit.

#### Step 1-b:

Once the import is done, it will prompt you an error "Failed to import media filename.jpg". Please don't panic. Everything is in order. This is something from wordpress, which we don't control. (Wordpress version wp 3.7)

#### STEP 2 – Most theme settings

- 2-1 Go to your phpMyAdmin from your Hosting provider, and browse to wp options inside your database tables.
- 2-2 Click import and browse for the wp options.sql file.

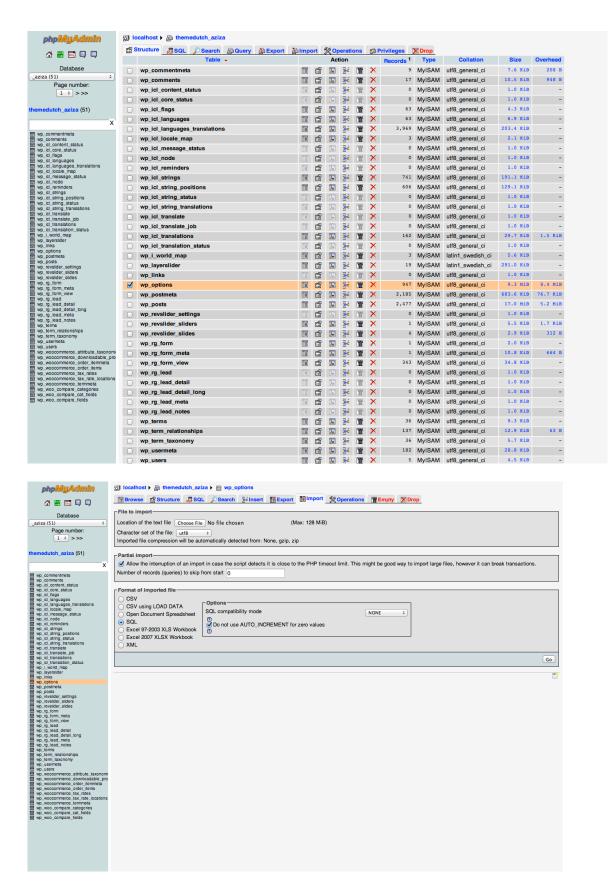

For more details about your database, please read the help files from your hosting provider. It's impossible to add a separate manual for all available systems.

#### **STEP 3 – Import the Aziza sliders** made with the Layer slider.

- 3-1 Copy the content from: Aziza-import-layersliderwp.txt
- 3-2 Go to the backend and look for Layerslider WP in the main dashboard.
- 3-3 Use the Import sliders feature and hit import.

#### STEP 4

Go via your WordPress Dashboard to Settings and click Reading. At the first item, "Front page displays", you have to select a static page, and then select which page should become your homepage (for example, "Home" the in the drop down menu)

#### Voila

Your website will Look for 99% exact like our preview website, Except for the sidebar widgets. You HAVE to create your own sidebars and insert the widgets of your choice to be display in those areas.

#### NOTE!

Please note that the images are copyright protected and only can to be used as a demo. You need to remove all images from your media uploader.

### Local, subdomain or subdirectory install

Known issues for step 1-c:

If you're WP install is in a subdomain or a subdirectory, you need to do 'a search and replace' in the dummy-content.xml. You will have to look for "/wp-content/uploads/dummy/" and replace it with "http://subdomain.domain.com/wp-content/uploads/dummy/" or "http://domain.com/subdirectory/wp-content/uploads/dummy/"

#### Installation issues

Some servers not allow importing dummy content. This can be caused by different reasons (such as your servers settings), and which we cannot control.

We do not provide free support on installation issues, which are caused by servers and/or settings. Every server has its own methods and settings, and it might take some hours before the problem has been found. If you face these issues, please check our forums first in order to learn if this a more common issue

### Installation plans

If the process, as described above, is too difficult for you, you can make use of our installation plans via our website. We can install your dummy content and even might contact your hosting provider.

## 03. AZIZA Admin Panel – Theme settings AZIZA

The AZIZA Admin panel is one of AZIZA's most useful and powerful tools. Besides the regular WP features, It contains almost 'all the theme's controls, settings, options and functionalities'.

**TIP**: If you're using theme AZIZA for the first time, theme, we strongly advice to concentrate on the Admin Panel first, and learn all about its options.

To access Aziza's Admin Panel, go to the **Appearance** menu and select **AZIZA**.

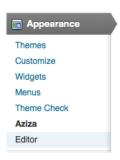

The AZIZA Admin Panel contains 'settings for most of the theme's features'. The default tab is **General**. In here, you can change/set the general settings of the theme.

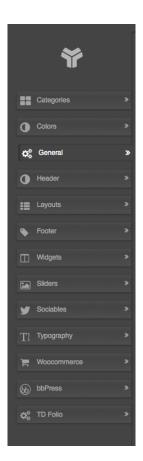

## 04. Aziza Admin panel - Theme settings Aziza

Lets start with the General 'Settings' section tab. In this section, you can tick and adjust theme options you want to enable and tick the ones you want to disable. All settings are self-explanatory. Hit the **Save changes** button when you're done.

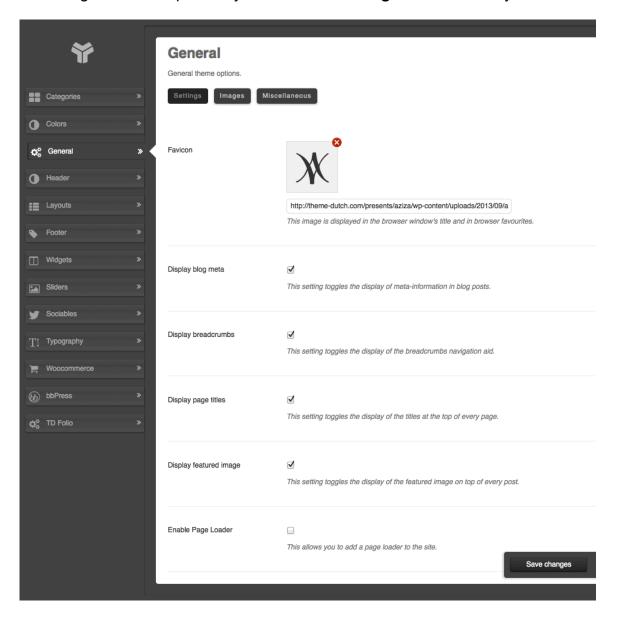

The next section is General 'Images'. In here, you can set the logo (image) that needs to be displayed in the user login page.

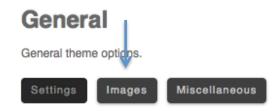

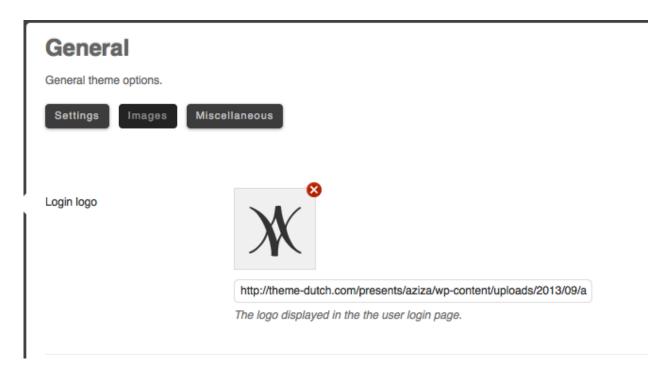

Hit the Save changes button when you're done.

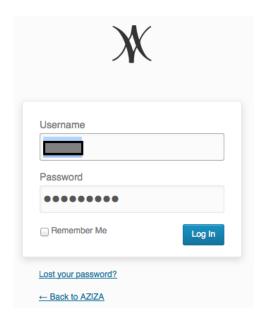

When it's saved, your website will now have your new logo displayed on the login area.

The next section is General 'Miscellaneous'. This General Miscellaneous tab lets you add more customized codes to your theme. Here you can disable the packaged SEO Basics for AZIZA. But be careful, though. You should tick this option if you've already installed other third-party Wordpress SEO plugins.

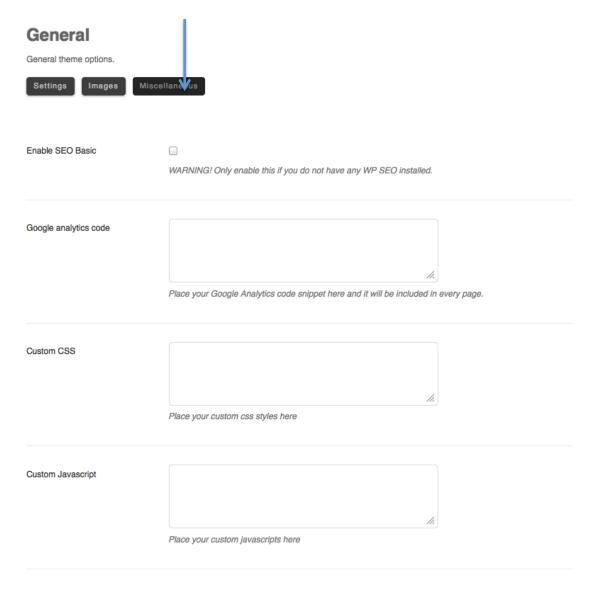

For instance, if you want to add a Google Analytics code to your website, you can paste it in the box at the right. Customized CSS and JavaScript codes can be pasted here also.

For all changes to effect, click Save changes.

The packaged SEO Basics for AZIZA you'll find on every page or post, beneath the section 'Aziza SEO Basics'. We'll discuss all Page and Post options later on.

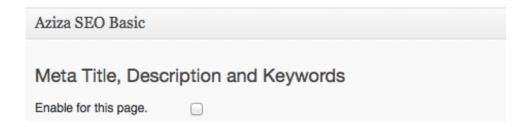

## 05. Aziza Admin panel - Categories

The Categories module makes it possible to set the design layouts for each of your added categories. To know more about how to add categories in Wordpress, please click this link: http://en.support.wordpress.com/posts/categories.

### Example categories AZIZA:

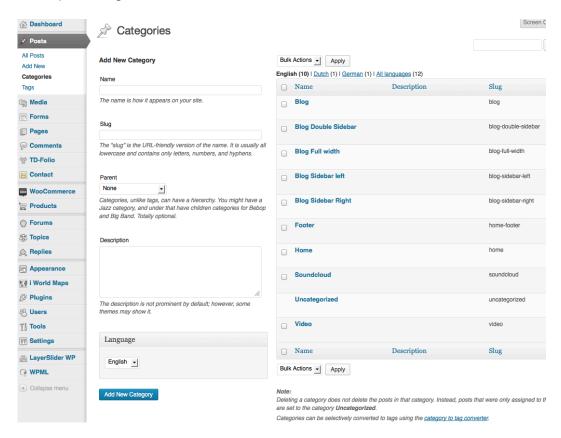

To access the **AZIZA Admin panel Categories**, go to Appearance > AZIZA > Categories. Provided you've already added categories to your site, you can see here several categories with their corresponding layouts, sliders, thumbnails, backgrounds, color schemes, slogan blocks, Meta descriptions and Meta keywords.

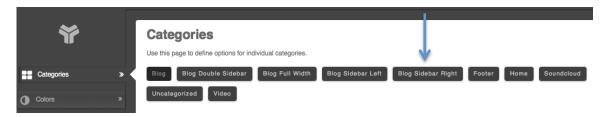

For this example, we want to change the design layout of the Category: Blog Sidebar **Right**. You'll have to do this:

- 1. Click the category you want to change.
- 2. Select the category's Layout scheme. The first option would be to set the page

layouts. You have 8 page layout options (with or without sidebar(s), and 6 footer layout options (with or without sidebar(s), to choose form.

For this illustration, we chose a page-layout with a **sidebar right**, including a **four**column footer layout. We selected the widget 'Blog', from our available widget in the scroll down menu. (Which appears if you select a sidebar page layout). The widgets for this sidebar we've already created in the section 'Widgets' at the Aziza Admin panel. For this illustration, we chose a footer-layout including a four-column layout. We've already created footer widgets. (Footer one, Footer 2, Footer 3, and Footer 4.)

### NOTE: We'll discuss creating widgets for sidebars and footer sidebars later on in section 09. Aziza Admin panel - Widgets

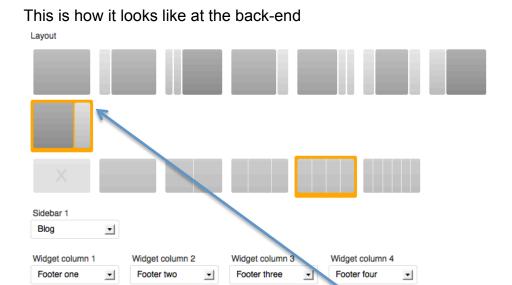

### This is how it looks like at the front-end: post page

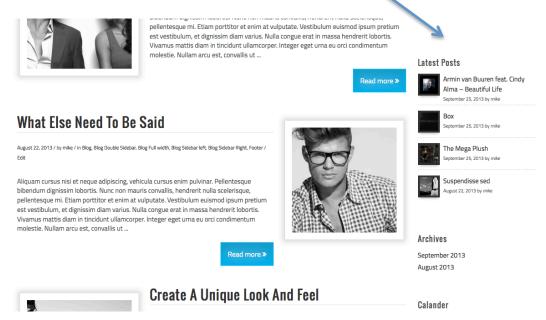

This is what it looks like at the front-end: footer blog sidebar right.

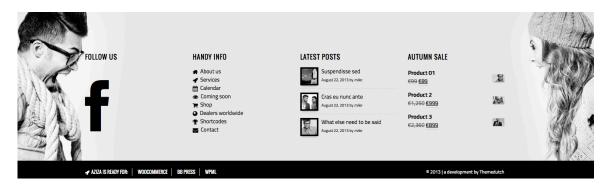

Next you can select your header section, and Category HTML section (which will appear beneath your page title).

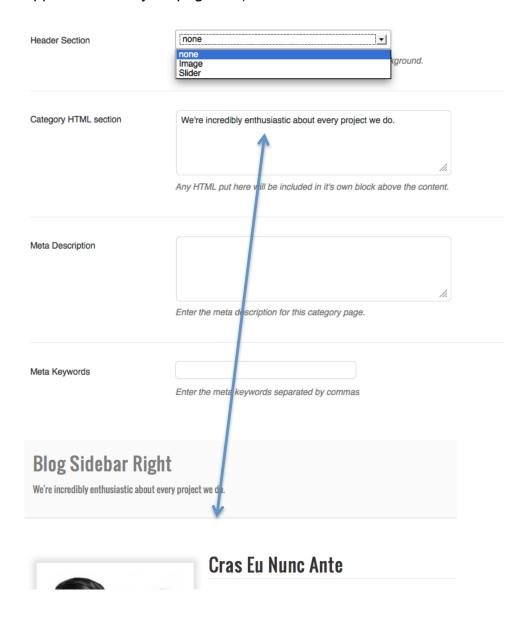

Don't forget to save changes once you're done

## 06. Aziza Admin panel - Colors

In this Module, you can change or set the theme's colors. You can customize the theme's Headings, Menu, Breadcrumbs, Sidebar, Footer, Content and Portfolio colors.

For this illustration, we will modify the button colors.

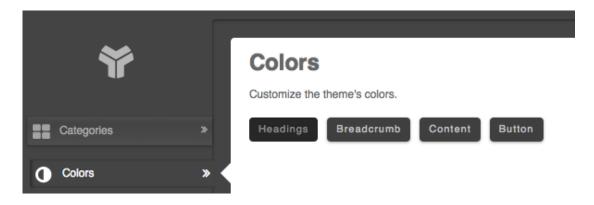

- 1. Click Button
- 2. You can change the colors in two ways.

The first method is by manually inputting the HTML color codes to the provided text boxes.

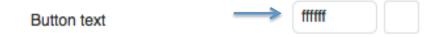

The second method is by clicking the box highlighted below, and dragging the color selector tool to your desired hue.

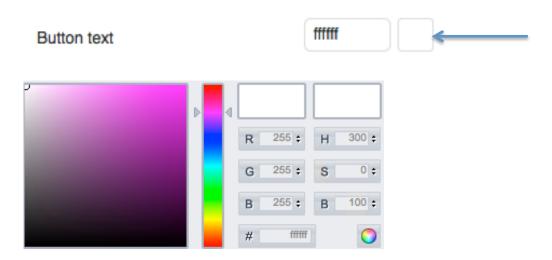

3. When you're done setting the colors, hit the **Save changes** button.

## 07. Aziza Admin panel - Header

This section allows customizing the theme's Header area. All settings are self-explanatory. Additional info is provided beneath the boxes though.

Logo: choose logo + image, slider, or nothing in the header area.

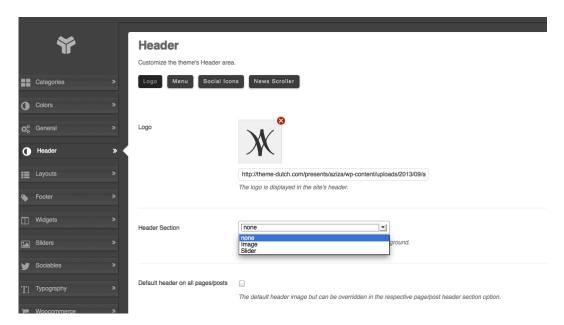

Menu: select colors (already explained in chapter 05. Aziza Admin panel: colors)

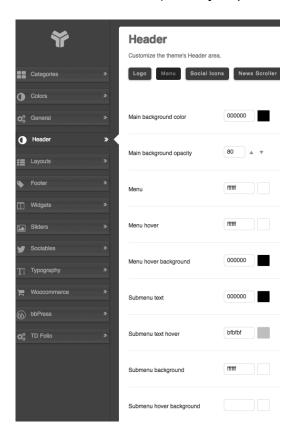

Social icons: select colors (already explained in chapter 05. Aziza Admin panel: colors)

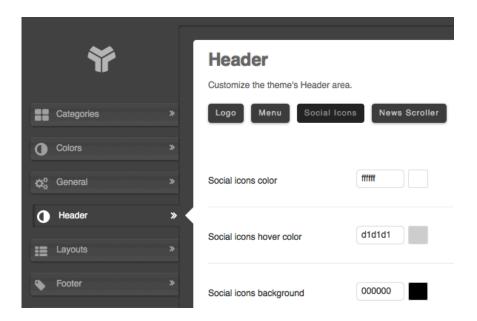

News Scroller: create special news quickly (3 news items), and tick the box to activate news messages, which will be visible at the right side of your logo at top of the pages.

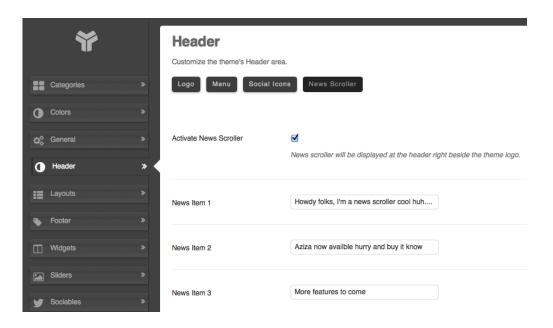

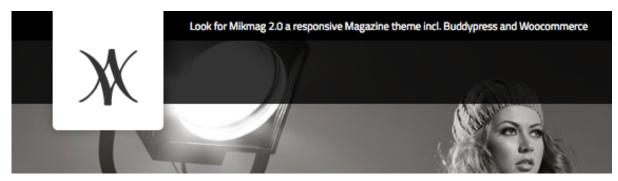

## 08. Aziza Admin panel: Layouts special pages

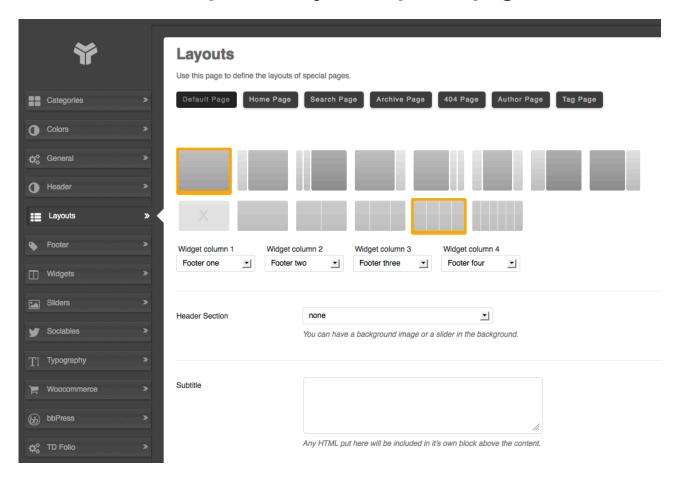

This option is to provide ultimate freedom in designing your page layouts, in case you want to use it.

We have already explained how to set page layouts at section: 04: Aziza Admin panel - Categories, and the principle is the same here.

Here you're able to set different layouts for separate pages, like: Default Page, Home Page, Search Page, Archive Page, 404 Page, Author Page, and Tag Page.

All settings are self-explanatory. Additional info is provided beneath the boxes though.

NOTE: We'll discuss creating widgets for sidebars and footer sidebars later on in section 09. Aziza Admin panel - Widgets

## 09. Aziza Admin panel - Footer

This option provides total freedom to customize your footer area the way you like it.

### Widget Area

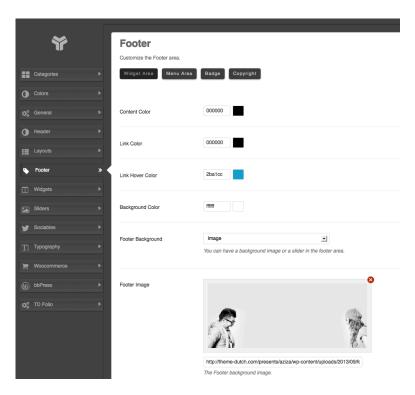

Here you can select colors (already explained in chapter 05. Aziza Admin panel: colors). You're also able to select a background footer image, and upload it.

#### Menu Area

Here you can select colors (already explained in chapter 05. Aziza Admin panel: colors).

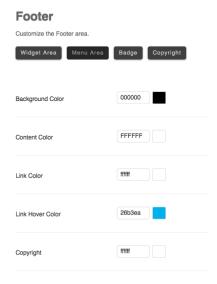

## 10. Aziza Admin panel - Widgets / sidebars

This section allows you to add new sidebars, (which can be filled with widgets via Appearance / Widgets), and remove the ones you don't need. Sidebars can be used to enhance the layout of your website's design. It can also be used to add more functionality to your site by placing widgets. These widgets can be a third-party AD (such as the ones offered by Google Adsense), search box, toolbars, plugins, HTML codes, analytics tools, etc.

To add / create a new sidebar:

1. Input the sidebar's name.

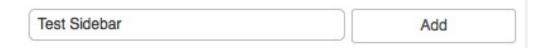

- 2. Hit the Add button.
- 3. Click Save changes.

Your added sidebar is now incorporated to the theme...

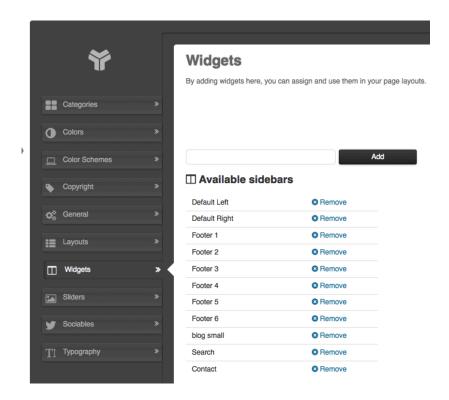

NOTE: Prevent using punctuations marks when creating a sidebar's title. Don't use characters like: ", : \_ and so on in your sidebars titles. Using these characters in titles can cause issues that are not caused by the theme, but conflicts with Msql and other used programs. You can access and set your sidebars at Appearance > Widgets.

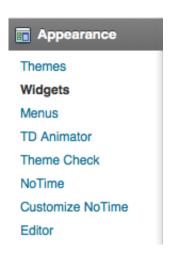

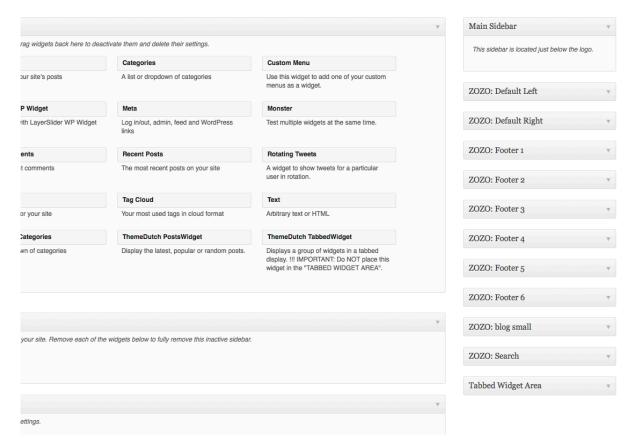

Drag and drop the necessary widgets to the assigned sidebars at the right and fill them with texts or any other html content. (texts, images, video's).

Note: To know more about Wordpress Widgets (how to add and activate widgets, and what are its uses etc.) please these tutorial pages:

https://codex.wordpress.org/WordPress\_Widgets

## 11. Aziza Admin panel - Sliders

Sliders can add visual appeal to your website. With content information and links they can also be used to enhance your visitors experience. Sliders can be added to pages or posts of your site, such as Home, Index page, Blog, About, Contact etc.

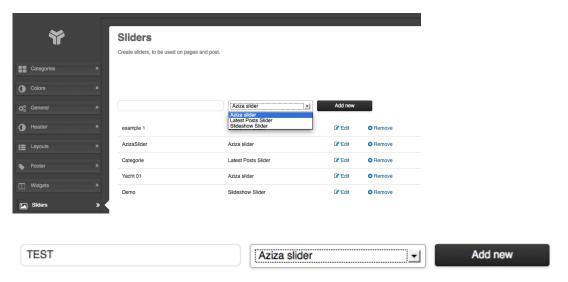

Here you're able to create different sliders, for different purposes, and which you can select on pages and posts. In the first box you'll have to type the name of your slider, and via the dropdown menu you'll have to select which available slider has to correspond. Then hit Add New, and Save Changes. Create as many sliders as you need.

#### IMPORTANT NOTICE: There are two options in theme AZIZA to create sliders.

- 1. Via the Theme Dutch admin panel you're able to create: 1. Aziza Slider, 2. Category (Latest Post Slider), and 3, the Slideshow Slider.
- 2. The Layer Slider (after installation Plugin) can be created via the Wordpress admin panel

After you're done creating and designing sliders, you can activate them on your website's pages and posts via: Azia options. Read more about Aziza's pages and post options in chapter 16. Set up Page and Post options.

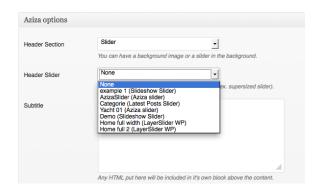

In this chapter we explain how to create and adjust sliders via: Azia Admin panel.

## The Aziza Slider (via Aziza Admin panel – sliders)

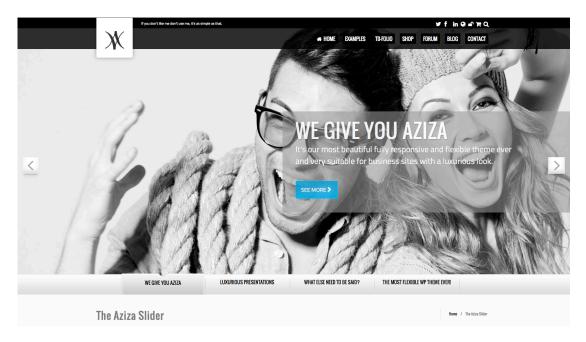

This is the Aziza Slider as shown on our preview website.

Start editing the Aziza slider you've prepared already. Add a slide, and add an image, title, sub title, thumb text, button text, and link. (Just add what you need). Fill in the height, hit auto-play and pause on hover (if you want to), and fill out the slider's transition speed, color, and font sizes. Hit save! Add a new slide, fill the boxes with content, hit save, and your slider is ready before you know it. It's all up to you. Let your creativity work.

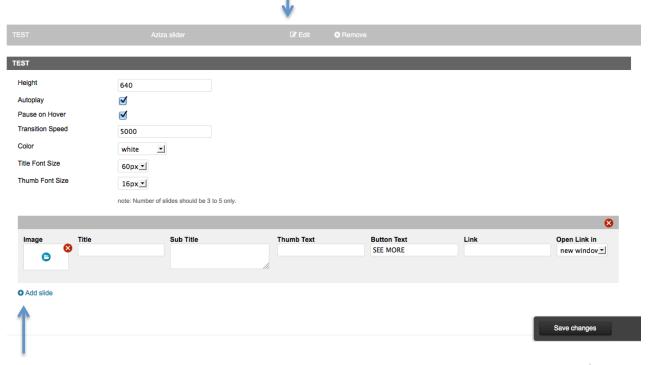

### Select a page or post where you want to display your Aziza Slider

Look for 'Aziza options'

Select your slider, and look at the front-end how it looks like. Need adjustments? Go back to the Aziza Admin panel, and adjust your slider until it looks ok. Don't forget to hit save after making adjustments.

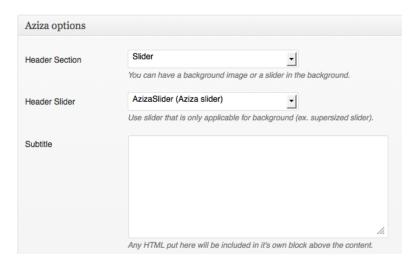

This is an example how our (preview) Aziza Slider looks like at Aziza Admin panel – Sliders.

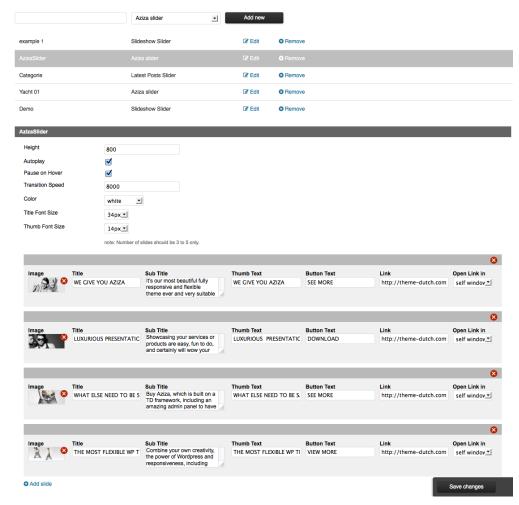

## The Aziza Slideshow Slider (via Aziza Admin panel – sliders)

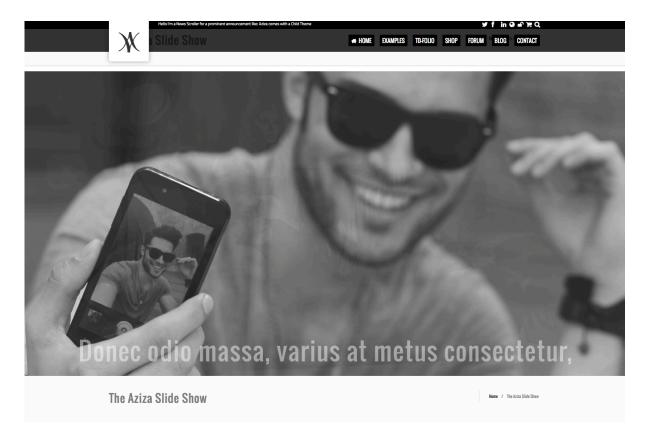

This is the Aziza Slideshow Slider as shown on our preview website.

Start editing the Aziza Slideshow slider you've prepared already. Add a slide, and add an image, Html Tag, Slogan, and inline Styles. Fill out the slider's width (per example 100%), height, animation, interval, and pattern overlay if you want. Hit save! Add a new slide, fill the boxes with content, hit save, and your slider is ready.

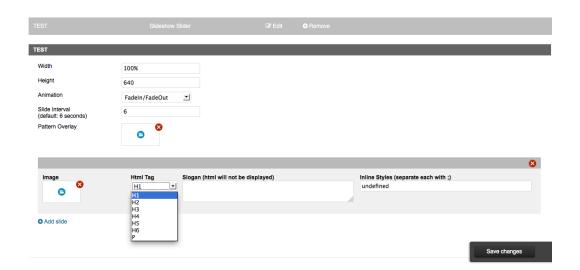

### Select a page or post where you want to display your Aziza Slideshow Slider Look for 'Aziza options'

Select your slider, and look at the front-end how it looks like. Need adjustments? Go back to the Aziza Admin panel, and adjust your slider until it looks ok. Don't forget to hit save after making adjustments.

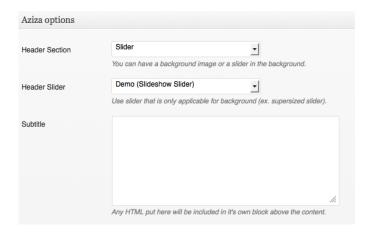

This is an example how our (preview) Aziza Slideshow Slider looks like at Aziza Admin panel - Sliders.

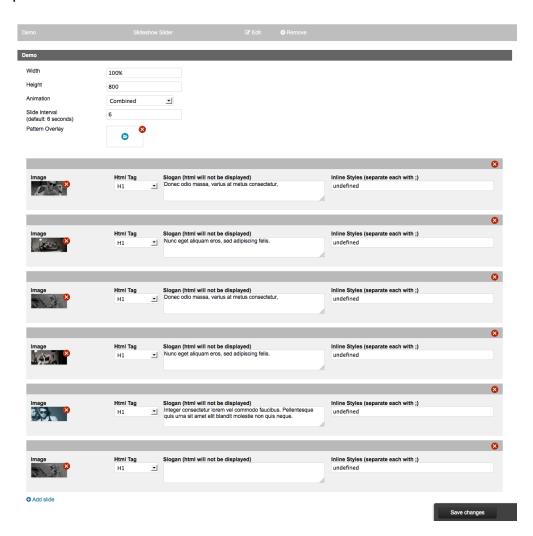

## The Aziza Category Slider (via Aziza Admin panel – sliders)

This is the Aziza Category Slider as shown on our preview website.

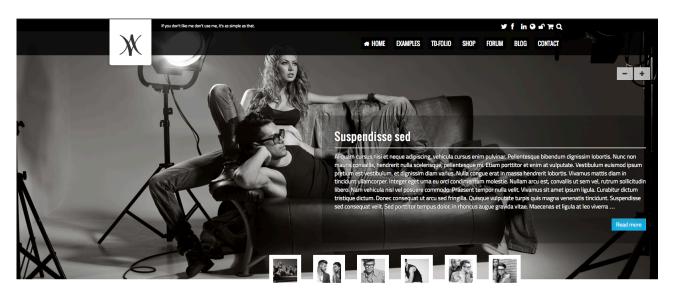

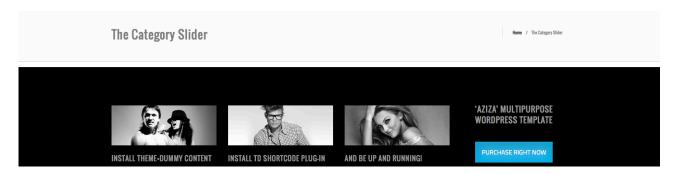

If you want your categories 'latest posts' thumbnails to be the content of your slider, then choose this option. You can use this slider type for content-rich categories, such as your Blog or Archives.

When editing Latest Posts Slider, you'll be presented with several options similar to the screenshot below. Start editing the Aziza Category slider you've prepared already.

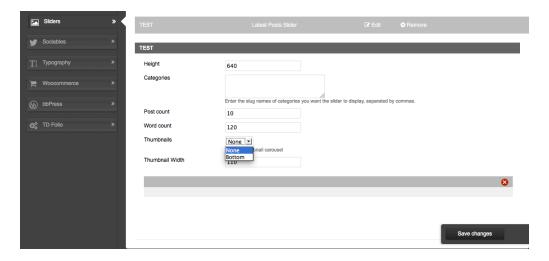

**Height:** this is the slider's height, and measured in px.

Categories: you must specify here the slug names of the categories you want the slider to display. A slug is the part of a URL, which identifies a page using humanreadable keywords, for example "this\_is\_my\_blog" or "cars". Slugs are used to construct clean URL's (often for perma links) that are easy to type, descriptive and easy to remember.

Post count: this is the number of latest posts the slider will have. 1 post is 1 slide. You can add as many slides as you want.

**Word count:** This is the amount of words you want to show from your post.

**Thumbnails:** Choose between Top and Bottom.

Thumbnail Width: this is the thumbnail's width, and measured in px.

For all the settings to take effect, hit: **Save changes.**.

#### NOTE:

How to set up the Parallax Layer Slider, you can read in chapter 16. How to set up The Layer Slider WP (the LayerSlider plugin)

### 12. AZIZA Admin Panel - Sociables

Let's get social. No doubt about it, the AZIZA theme is fully packed with useful social media tools.

- 1. Access Sociables, go to Appearance > AZIZA > Sociables.
- 2. Sociables 5 main tabs: Predefined, Custom 1, Custom 2, Custom 3, Custom 4,

Use this page to enter your social media profile names, or to define custom social media links.

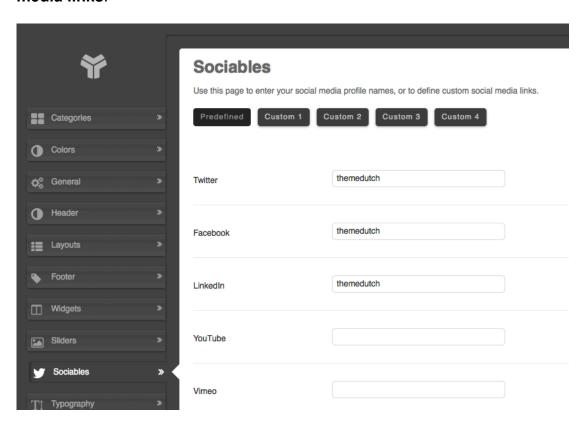

#### Custom 1,2,3, and 4.

If you wish to add social media accounts to your website, you can use these tabs. In here, you can specify your account URL, its icon and hover icon.

**URL:** this is the full URL or link of your (per example) twitter account.

You should input the complete URL here. Do this: https://twitter.com/themedutch.

Don't do this: themedutch.

**Icon**: this icon will be displayed along with the social media accounts icons. **Hover icon:** this image will appear once you hover your mouse over the main icon.

3. For all these options to take effect, click the **Save changes** button.

## 13. Aziza Admin panel - Typography

If you want to change the theme's typography, especially the Fonts, Heading Sizes, Menu sizes and other sizes like Paragraph, Widget titles, copyright and footer, you can use this module. At Line Heights you're able to adjust line heights to your own likings.

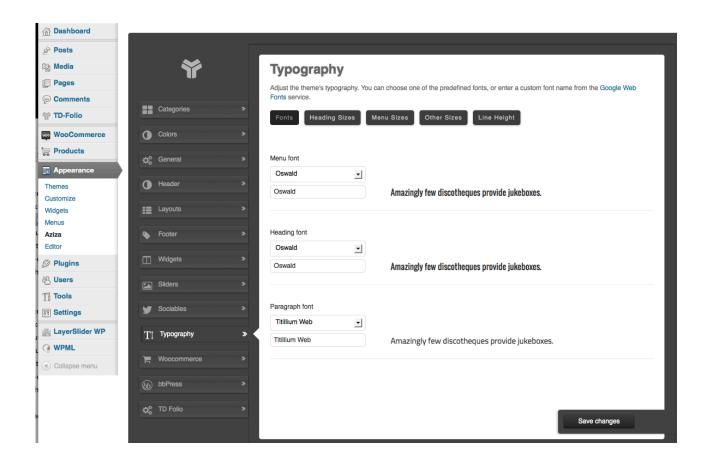

You can also enter a custom font name here, from the Google Web Font Service. There are around 500 Google fonts available.

## 14. Aziza Admin panel – Woocommerce (plugin)

This section in Aziza Admin panel you can use to define layouts for your Woocommerce pages. Upload, install and activate this plugin.

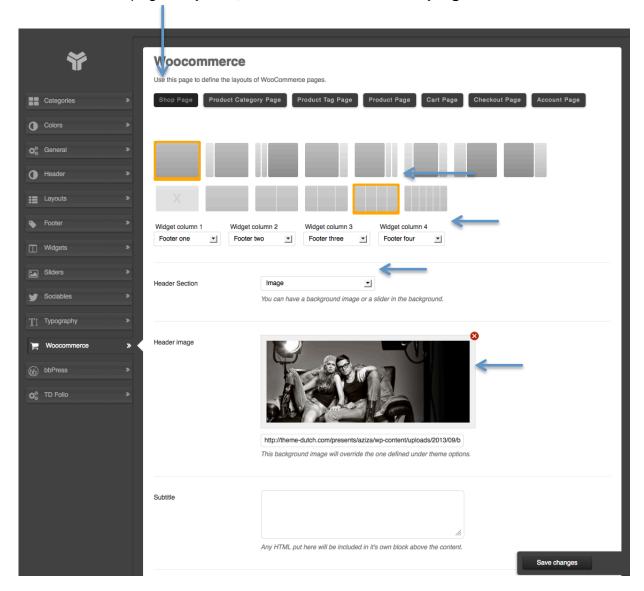

Setting up your page layouts for Woocommerce pages work the same as setting up your page layouts for individual categories and special pages.

(We already explained this in chapter 03. Aziza Admin panel – Categories, and chapter 07. Aziza Admin panel – Layouts).

Here you're able to define the layouts of Woocommerce pages like: Shop page, Product Category Page, Product Tag Page, Product Page, Cart Page, Checkout Page, and Account Page.

At the Shop page in our preview website we've selected a full width page, including a four column footer layout and its widgets, and a header image. At the front-end of

#### Aziza it looks like this:

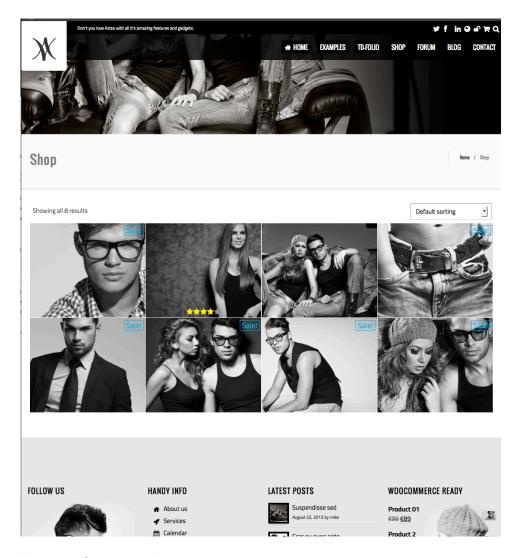

Product Category Page: We've selected a sidebar right layout, a 4 column footer layout, and selected the sidebar's widget.

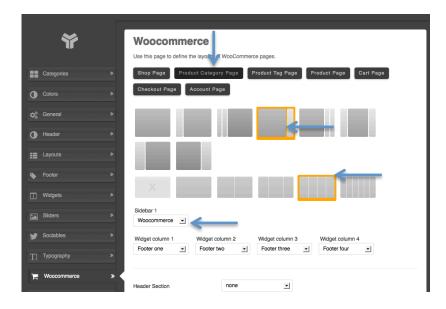

We've created 8 Product pages, assigned to the Product category Fashion, which includes 8 Products.

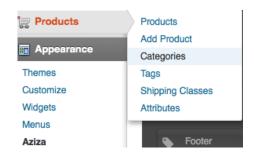

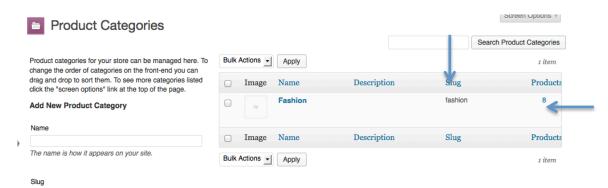

This is how it looks like at the front-end of theme Aziza.

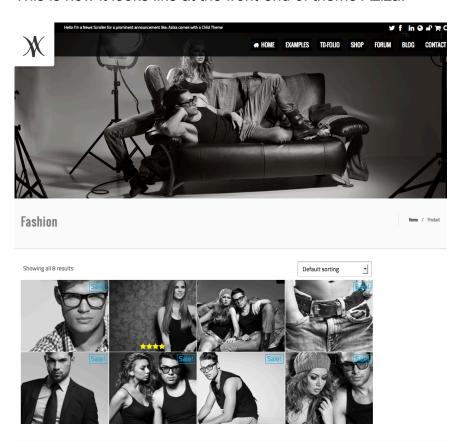

Our last example is how we've set up the layout for 8 Product Pages in Aziza.

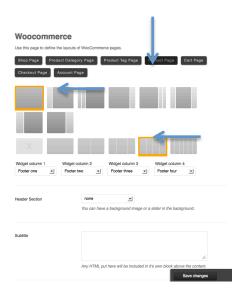

### Aziza's Product pages are created via your Wordpress dashboard: Products

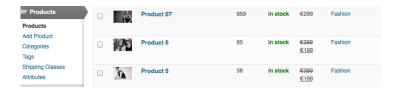

Here is an example of a Shop page at the front-end of Aziza's preview website.

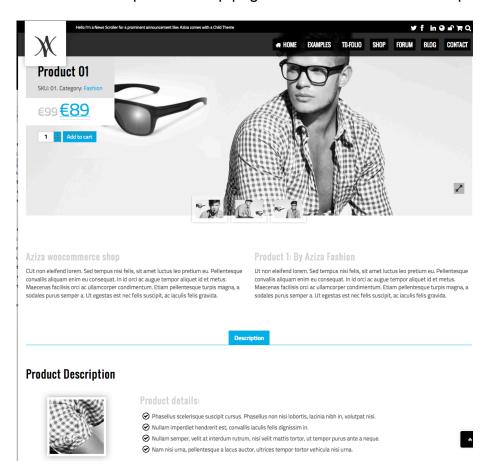

#### NOTE: SUPPORT WOOCOMMERCE

### If you need Support for Woocommerce visit

http://www.woothemes.com/woocommerce/ or follow our instructions below.

Go to Woocommerce at your dashboard, and hit the tab 'Help' at the top right of your page, next to Screen options.

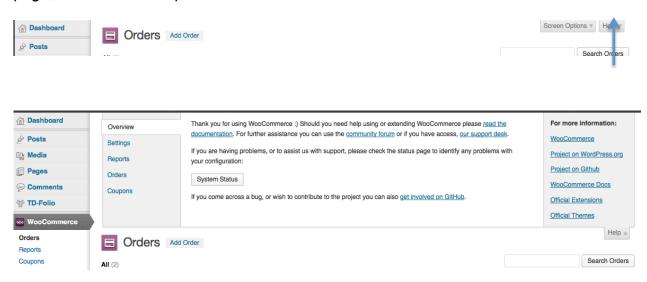

## 15. Aziza Admin panel – bbPress (plugin)

This section in Aziza Admin panel you can use to define layouts for your bbPress pages. These pages work the same way as setting up layouts for Woocommerce pages and special pages, and need no further explanation. Upload, install and activate this plugin.

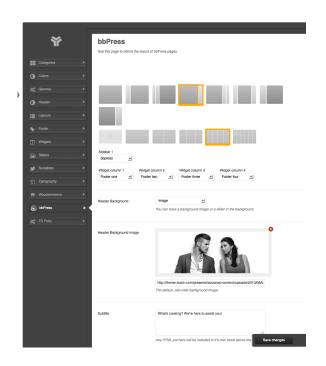

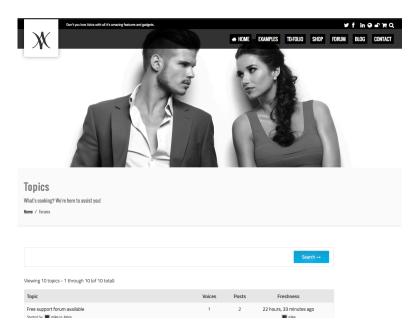

**NOTE: SUPPORT BBPRESS** 

If you need Support for bbPress and creating forums visit http://bbpress.org/

## 16. Aziza Admin panel – TD Folio

Theme Aziza comes including a special portfolio feature for designing your portfolios. The tab TD-folio at Aziza's Admin panel enables to set up the 'layout' for your TD-Folio 'Category pages' and 'Folio Tabs'. Setting up a layout needs no further explanation.

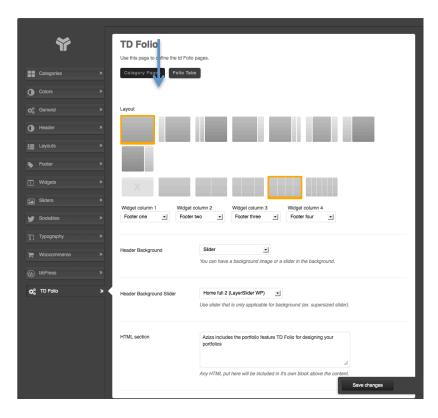

At the tab 'Folio Tabs' you're able to select the number of tabs (0 - 5) you want to display at the front, including the Tab's names and icons if you want. Don't forget to Save changes.

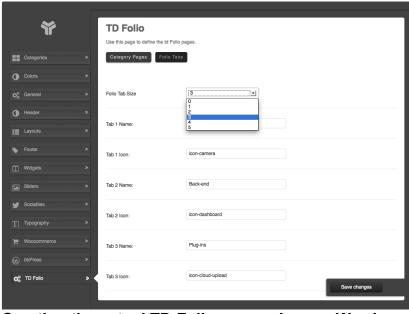

Creating the actual TD-Folio pages via your Wordpress Admin.

Now we're going to create the actual TD-Folio pages, and assign them to a portfolio category via TD-Folio at the Wordpress admin. The category pages will display an 'overview' page that includes overviews of the portfolio pages from this specific category. The actual Portfolio pages can be enhanced with (0 - 5) special 'Footer tabs', to spice up your pages, and where you can provide all kinds of additional info, such as image galleries, additional information, reviews, and so on...

Example TD Folio page at the front-end of Aziza's preview website.

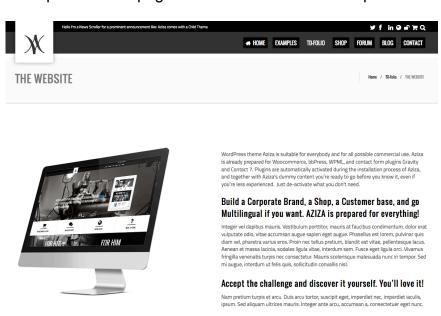

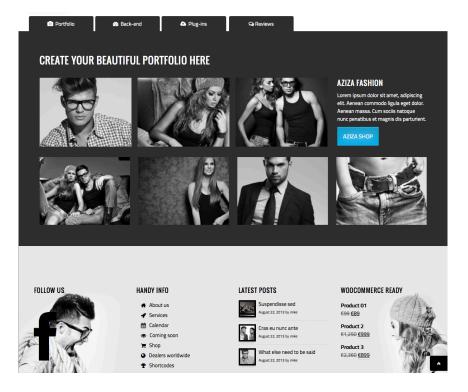

First of all, create TD-folio pages via the TD-folio tab, at your Wordpress admin.

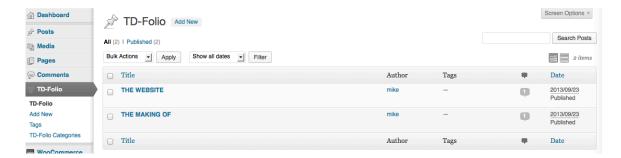

- 1. Add page (text) content and include a 'featured image'.
- 2. Set up your Folio Options (Page layout).
- 3. Fill your Folio Tabs with any HTML content / shortcodes.

#### Per example:

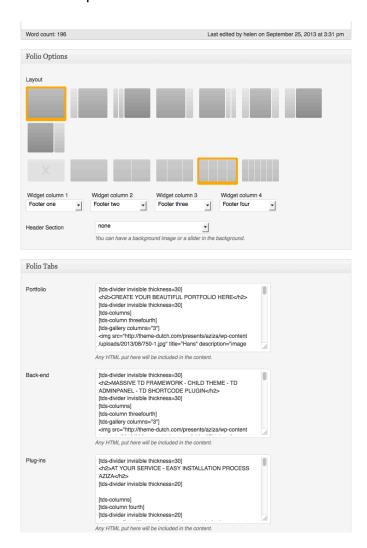

You're able to assign different TD-folio categories, and a TD-Folio Category page can look like this example at our preview website of Aziza.

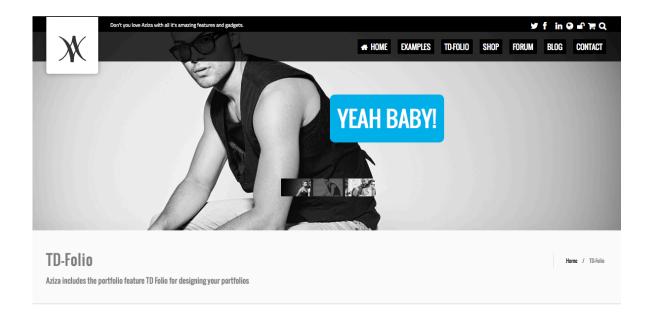

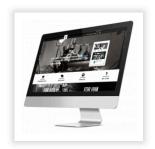

### THE WEBSITE

WordPress theme Aziza is suitable for everybody and for all possible commercial use. Aziza is already prepared for Woocommerce, bbPress, WPML, and contact form plugins Gravity and Contact 7. Plugins are automatically activated during the installation process of Aziza, and together with Aziza's dummy content you're ready to go before you know it, even if you're less experienced. Just de-activate what you don't need.  $\dots$ 

### THE MAKING OF

A team of dedicated designers, and developers built this amazing theme Aziza. Together we worked many hours to bring you a Premium and fully featured WordPress theme, built according the philosophy of WordPress, and the latest requirement of this marketplace. We take into account the latest trends, possibilities and features in the WordPress industry to bring you the most heautiful and multi-functional themes ever

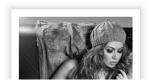

# 17. The Layer Slider WP (plugin)

The LayerSlider WP is a very popular slider. This is an example of the LayerSlider WP as shown on the front-end our preview website Aziza. This plugin only needs to be activated. Its already built-in theme Aziza.

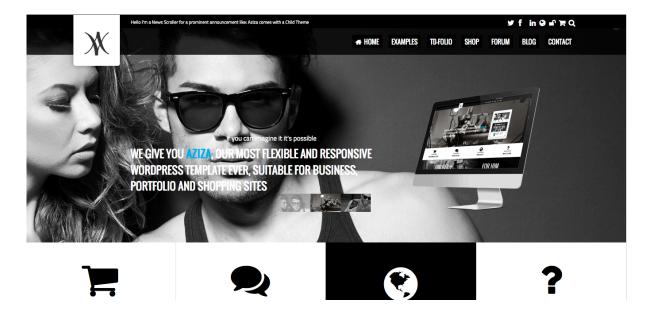

For creating a slider using this jQuery Slider plugin, you'll have to enter your Wordpress dashboard and look for LayerSlider WP.

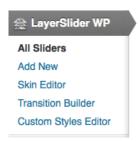

Here you'll find already two example sliders, which we've already created for theme Aziza. Here you also see the 'shortcodes', which can be used to insert the created slider in the content block of your pages later on.

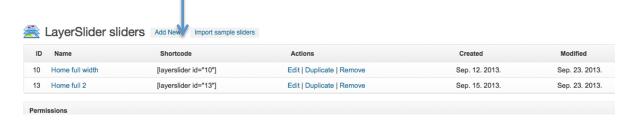

At the 'Add new Tab' you can type your sliders name. Following you can start to create your slider via Global Settings, and Slides. At Global Settings you'll have to set up settings for basic, slideshow, Appearance, Navigation, Misc and your logo. All the features and applications are explained on the right side.

### NOTE: For help in creating your own LayerSlider check the tab 'Documentation'.

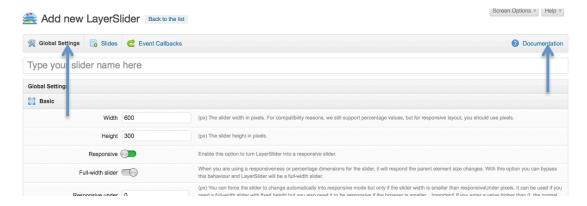

Once you've hit the 'Documentation' link, you'll get an overview page to help you get going.

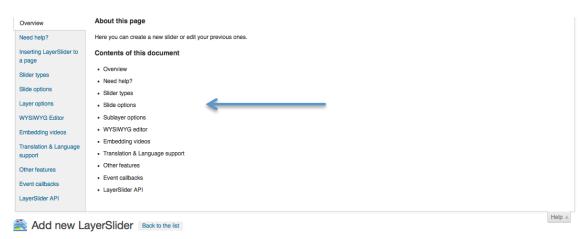

At the tab **Slides** your able to add slides and add layers for your animation.

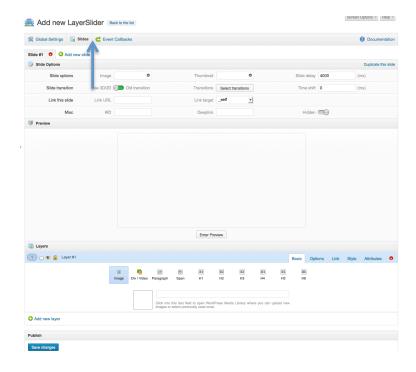

Here you see an example of the Layer Slider we've created for the homepage of Aziza.

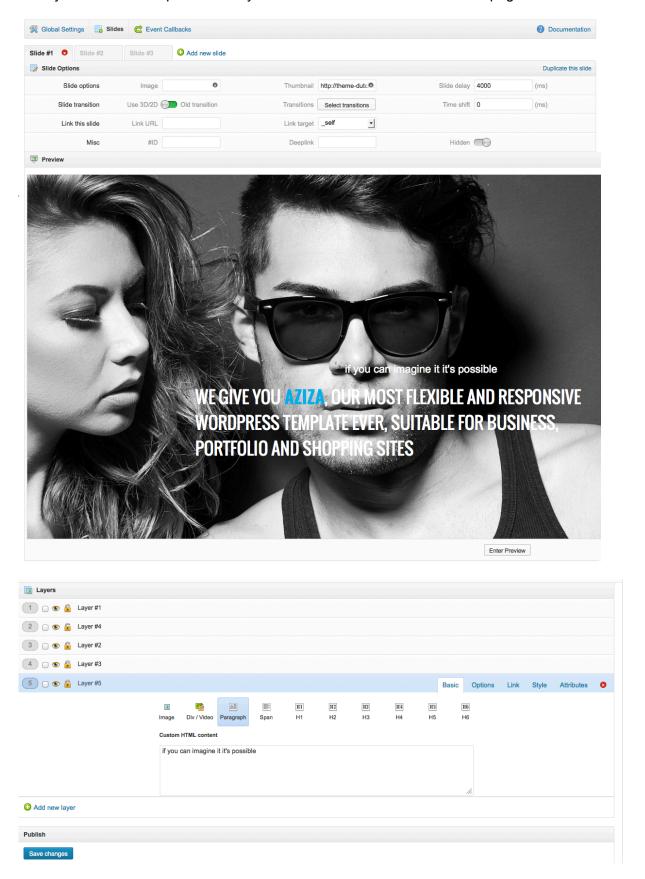

After you've created your LayerSlider you can integrate it into your pages. There a two ways to do it in Aziza.

Option 1. Using the LayerSlider as your 'header slider'.

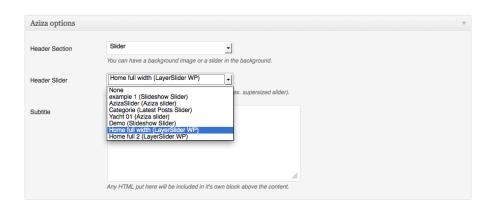

Option 2. Using the Layer Slider as a 'page slider' in your content block of a page.

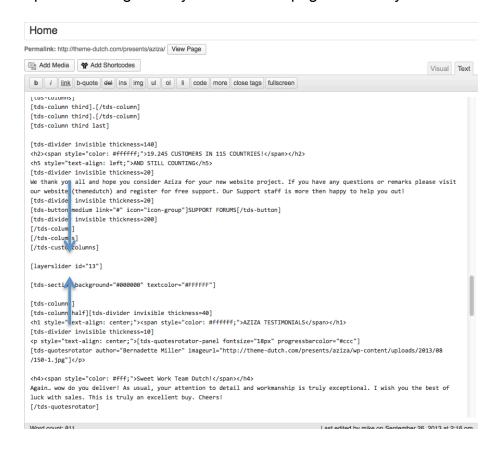

## 18. How to use Page and Post options

These options you'll find on your actual pages and posts, which you access via your Wordpress admin panel.

At the top of every page and post you'll find two tabs: Add Media and Add **Shortcodes**. Via Add Media you're able to insert your favorite images into your (post) pages. Via Add Shortcodes you're able to insert over 175 shortcodes to design the layout, and spice up your pages. How to use shortcodes is handled in chapter 18. How to use shortcodes

#### **AZIZA Options (Posts pages and Pages)**

At the header section you're able to activate a slider, image or nothing. If you opt for a slider, you're able to select a specific (already created) header slider. You're also able to insert a Subtitle in the HTML section, which will appear beneath your page's title.

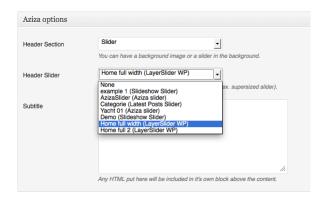

#### AZIZA SEO Basic (Post pages and Pages)

AZIZA is not only beautiful; it's also very functional and SEO-friendly. For every page in your website, AZIZA allows you to add basic SEO tags, such as the Page Title, Meta **Description** (allowed maximum number of characters is only 160) and **Keywords** (each keyword should be separated by a comma). To activate this tool, tick Enable for this page.

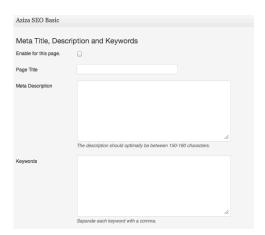

### AZIZA layout : (Post pages and Pages)

Below AZIZA SEO Basic you can find the AZIZA layout section, In here, you can set page's layout for each page seperatly. How this option works, we've already explained thoroughly (Aziza Admin panel. Chapter 04., and Chapter 06.)

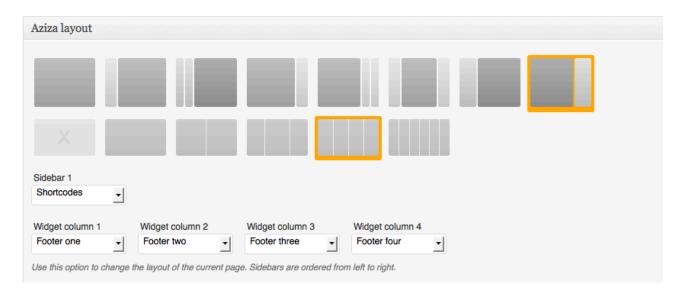

# 19. How to use TD-shortcodes (plugin)

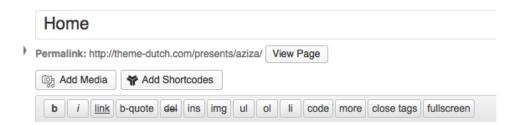

On the icon bar above the content block of every page or post, you'll find the TD short code manager. (TD-shortcode Plugin) The TD-shortcode manager provides lots of categories and options to make us of shortcodes to spice up your pages and posts.

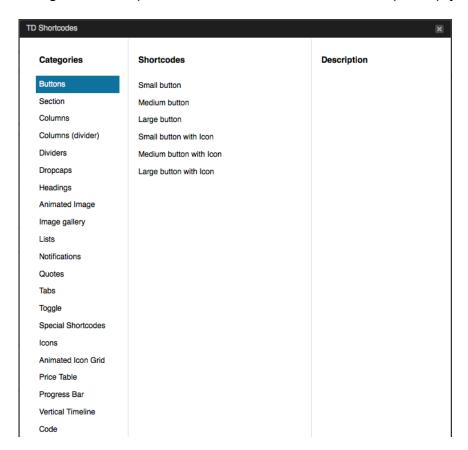

Here we show a few examples:

#### **Buttons:**

Fill out the button's url, select an icon, and insert the button's name

[tds-button small link="#" icon="icon-cog"]button text[/tds-button] [tds-button small link="http://theme-dutch.com/presents/aziza/" icon="icon-cog"]AZIZA[/tdsbutton]

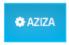

#### Section:

In 'Aziza' this shortcode is mainly used on pages, selected as Full Width Template.

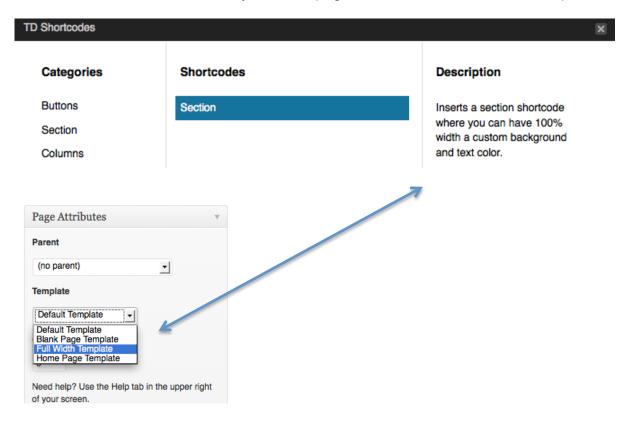

Choose background color, text color and content (text or other html)

[tds-section background="#000000" textcolor="#FFFFFF"]CONTENT HERE[/tds-section]

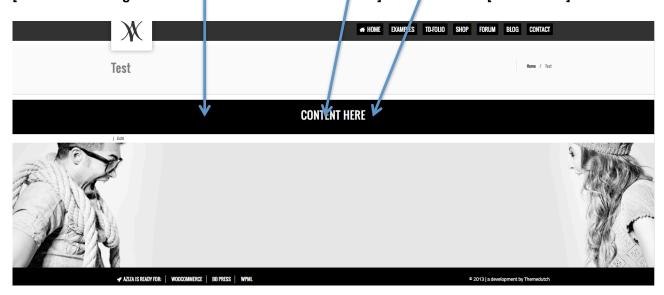

#### Columns:

Choose the required column shortcode, and at 'content here' you can fill it with text content or any HTML.

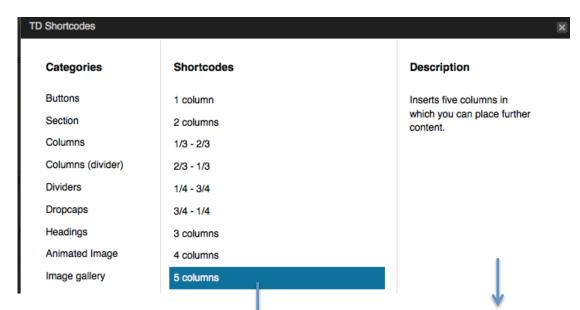

[tds-columns] [tds-column fifth]Content here[/tds-column] [tds-column fifth]Content here[/tds-column] [tds-column fifth]Content here[/tds-column] [tds-column fifth]Content here[/tds-column] [tds-column fifth last Content here [/tds-column] [/tds-columns]

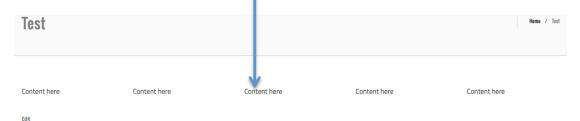

## Image gallery:

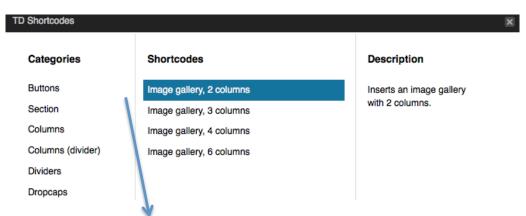

[tds-gallery columns="2"]

<img src="image url" title="image title" description="image description"> <img src="image url" title="image title" description="image description"> [/tds-gallery]

Fill in image url, image title, and image description

[tds-gallery columns="2"]

<img src="http://theme-dutch.com/presents/aziza/wp-content/uploads/2013/09/Untitled-1.jpg"</p> title="Aziza" description="0001">

<img src="http://theme-dutch.com/presents/aziza/wp-content/uploads/2013/09/Untitled-1.jpg"</p> title="Aziza" description="0001"> [/tds-gallery]

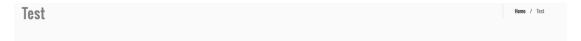

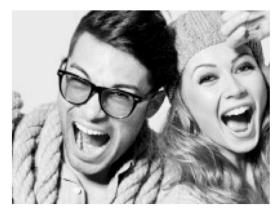

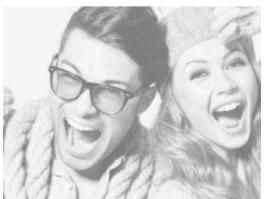

### **Animated Icon Grid:**

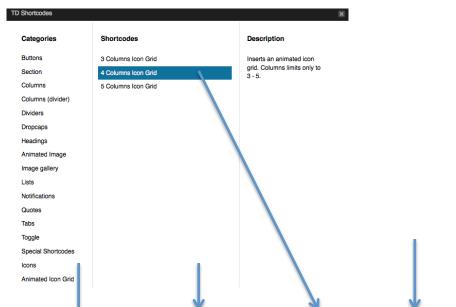

[tds-icongr d-panel color="#47a3da" columns="4" iconsize="12em" ][tds-icongrid link="http://" icon="icon cogs" title="Title Here" subtitle="Subtitle Here"][/tds-icongrid][tds-icongrid link="http://" icon="icon-cogs" title="Title Here" subtitle="Subtitle Here"][/tds-icongrid][tdsicongrid link="http://" icon="icon-cogs" title="Title Here" subtitle="Subtitle Here"][/tdsicongrid][tds-icongrid link="http://" icon="icon-cogs" title="Title Here" subtitle="Subtitle Here"][/tds-icongrid][/tds-icongrid-panel]

Test

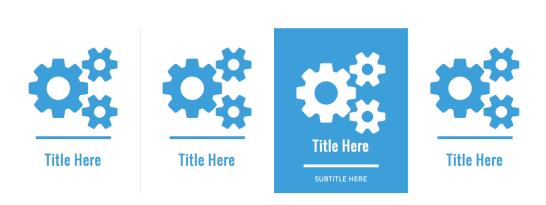

Check the required fields " ".

Fill in icongrid-panel color, icon size, icon grid link (url), icon type, Title and Sub title, and your icon grid can look like this.

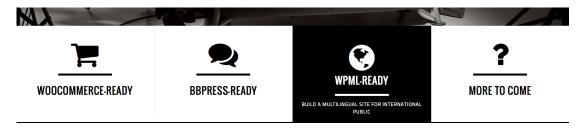

#### NOTE:

Basically all TD-shortcodes work the same, and 'Live examples' of other short codes you'll find on AZIZA's Preview website.

# 20. How to make your website multilingual

Aziza is WPML-ready. Upload, install and activate the (WPML plugin).

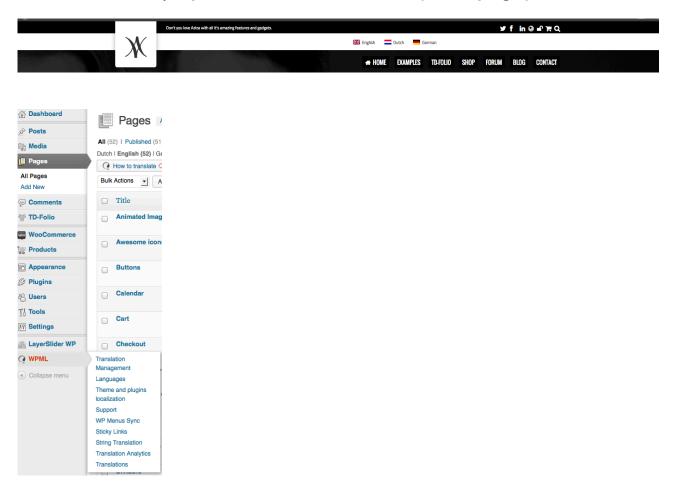

Then follow the instructions via your Wordpress admin. Need support to set up your own WPML site? Visit: http://wpml.org/documentation/ and http://wpml.org/forums/forum/english-support/

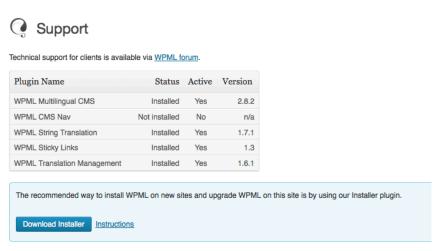

For advanced access or to completely uninstall WPML and remove all language information, use the troubleshooting page.

## 21. How to translate your website

#### **Translation Ready**

English, Dutch, French, German? Whatever your language is, AZIZA is here for you, that's because we thought about the smallest details when we created AZIZA. This theme's content can be translated to any major language you want.

We understand our theme will be sold worldwide. You can translate by using the pot file. Just follow the following steps:

- 1) Download Poedit from http://www.poedit.net/
- 2) Install poedit on your computer
- 3) Open poedit
- 4) Choose file > new catelogue from POT-file
- 5) Search your theme folder of Zagetti > go to langueses > zagetti.pot
- 6) Press ok
- 7) Poedit will ask you where to save the .po and .mo files. Choose the same folder. Call the files your language zone (example: nl-NL for the netherlands)
- 8) Translate all the options (not all needed)
- 9) Upload the .mo and .po file to the languages folder on your website.
- 10) Change you wp-config-file with your language-code

## 22. Theme Dutch Support

If you need support, have suggestions, concerns or you just want to ask a question, please go http://theme-dutch.com/wordpress-support/ and create your login account. You'll then receive an e-mail notification with your username and password. Use these to login to your account.

#### **IMPORTANT NOTICE**: PLEASE READ OUR FORUM RULES FIRST

After logging in, in the dashboard, you're able to access our FREE support forum for AZIZA.

We don't provide support via e-mail - only through our 'free' support forum and/or 'premium support forum including ticket system'.

If you have 'sales related' questions about customization jobs, installation programs or otherwise, you're welcome to send an email to sales@theme-dutch.com.

Our support team's goal is to handle every request voluntarily, quickly and **correctly.** During office hours we will try to answer your queries immediately. However, most of the time, questions are answered within 24-48 hours on Monday to Friday.

## 23. Services

Our team of web designers and web developers are standby if you want to make adjustments to your website. Check our website for WordPress Installation plans and Customization jobs. If you need additional info you also can contact us via the contact form on our website.

http://theme-dutch.com/request-a-quote/

### Wordpress installation plans:

For more detailed information please visit: www.theme-dutch.com

#### **Customization plans:**

For more detailed information please visit: www.theme-dutch.com

# 24. Warranty

Upon purchase of the theme, AZIZA will be given to you as a download file. We guarantee a fully functional AZIZA theme if you follow our advice, guidelines and installation instructions using Wordpress 3.6.1 / Aziza Version 1.0

Updates for Aziza we announce via www.facebook/themedutch. You also can opt for receiving messages regarding updates via your marketplace profile page though.

# 25. Contacting Theme Dutch

Theme Dutch Limited is based in the Netherlands, Our office address is:

Theme Dutch Ltd. Koningin Regentesselaan 44 6043 CM Roermond The Netherlands www.theme-dutch.com

## 26. How to set up Permalinks

Editing your WordPress Permalinks is good for SEO purposes. You can make the URL of your website more readable for your visitors. Tweaking your permalinks can also give you an advantage to search engines such as Google, Bing and Yahoo. This way your content can be easily found and indexed.

For more information and details on how to customize your permalinks, please visit:

http://codex.wordpress.org/Using Permalinks

# 27. Wordpress information

For all WordPress-related questions, inquiries and concerns (such as; how to create pages or posts, how to create sidebars, how to disable comments etc.), please visit:

www.wordpress.org